# PLUSakai QuickStart

## **Using Turnitin**

### **What is Turnitin?**

**Turnitin** is a web service for reviewing written work for originality. The service compares submitted text strings with a large database of student papers, common full-text journals, and web content, identifying any matched "unoriginal" material. An **Originality Report** provides a visual summary of matched text and its source. Turnitin may have pedagogical application in teaching correct citation of sources, reducing quotes and paraphrasing, and enhancing originality. It may also be used to detect possible plagiarism. Pacific Lutheran University has licensed Turnitin for institutional use as a resource by faculty. Faculty who choose to use Turnitin may enable its use within the **Sakai Assignments tool**.

#### **Enabling Turnitin in Sakai Assignments**

The Turnitin service may be optionally enabled by Sakai course instructors for individual assignments via the **Assignments**tool. Turnitin works only with file attachments, so be sure to set the Student Submissions to **Single Uploaded File only (1)** and do *NOT* check **Allow Resubmission (2)\***.

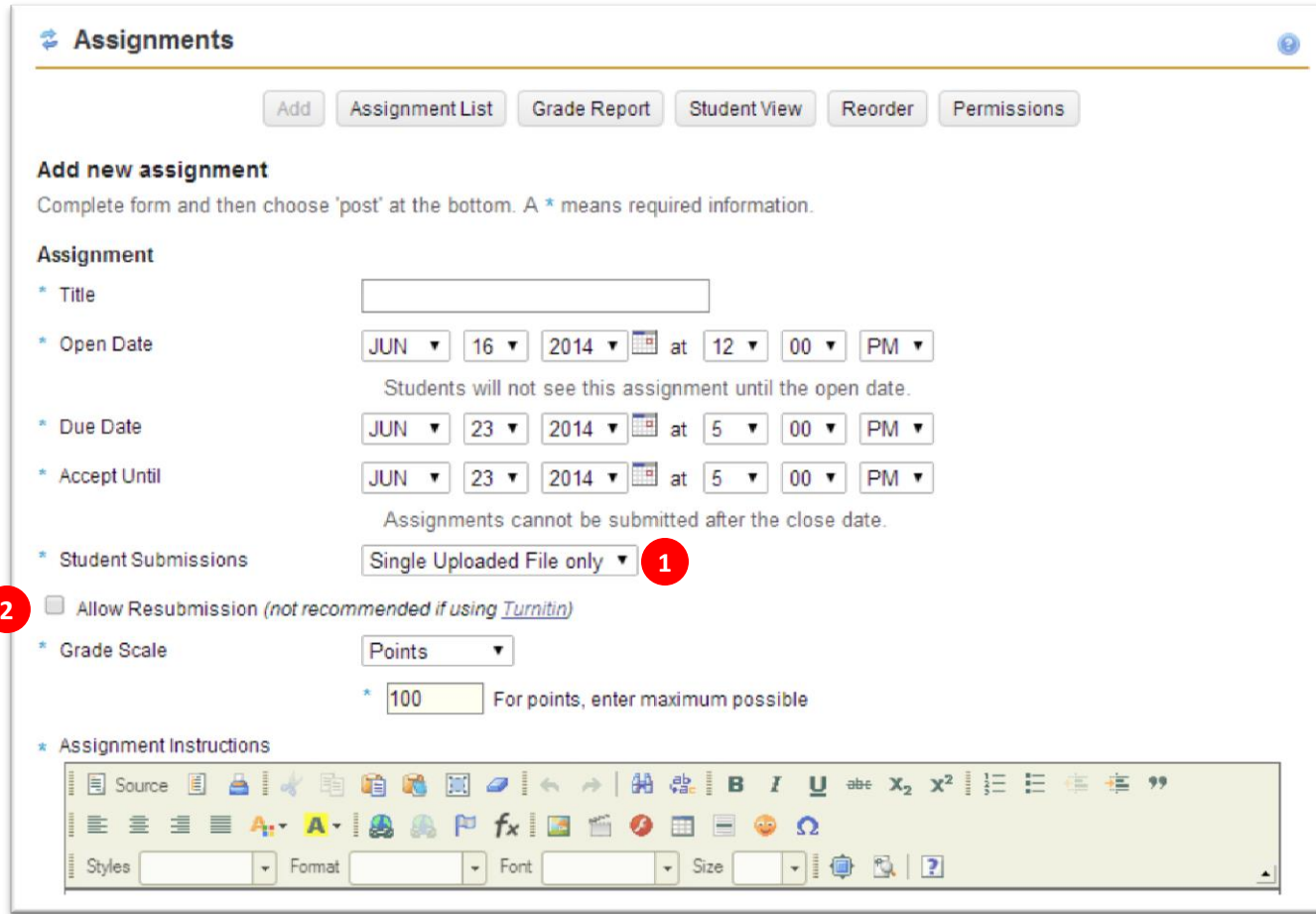

*For further assistance, contact the Sakai Support Team at 253-535-7509, visit the [Sakai Support site](https://sakai.plu.edu/portal/site/Support) or email sakai@plu.edu.*

To use the **Turnitin Service**, check the box in front of **Use Turnitin (3)**. You can optionally check **Allow students to review report (4)**.

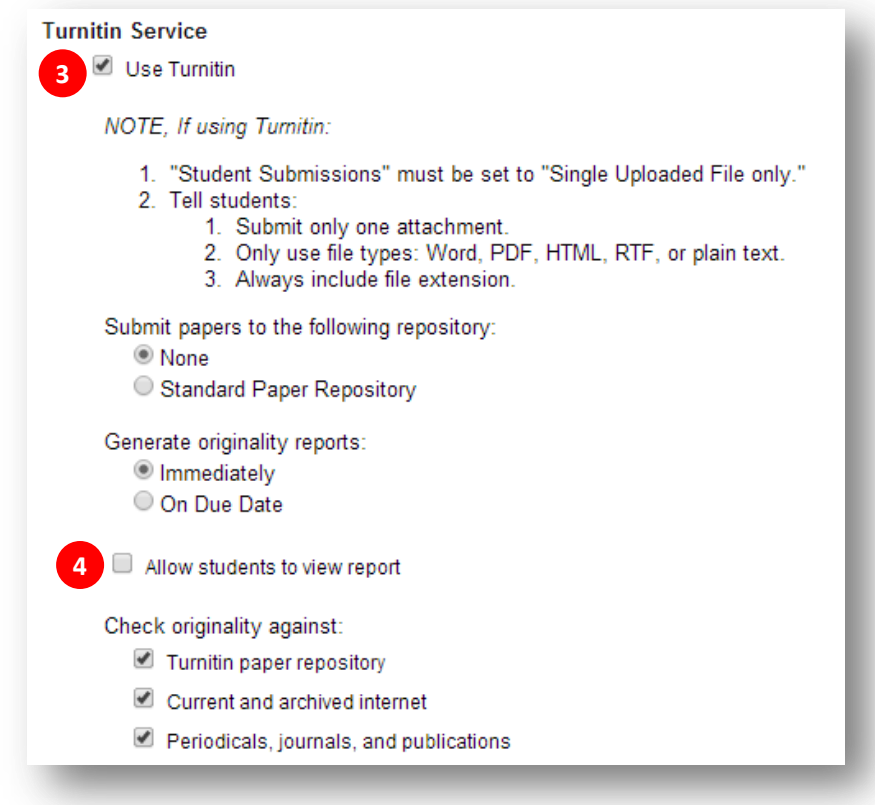

Once you've posted the assignment, you'll return to the **Assignment List (5)**. Click the **Grade** link **(6)** for the assignment in question, and you'll see a new column showing the status of each student's **Turnitin** report **(7)**.

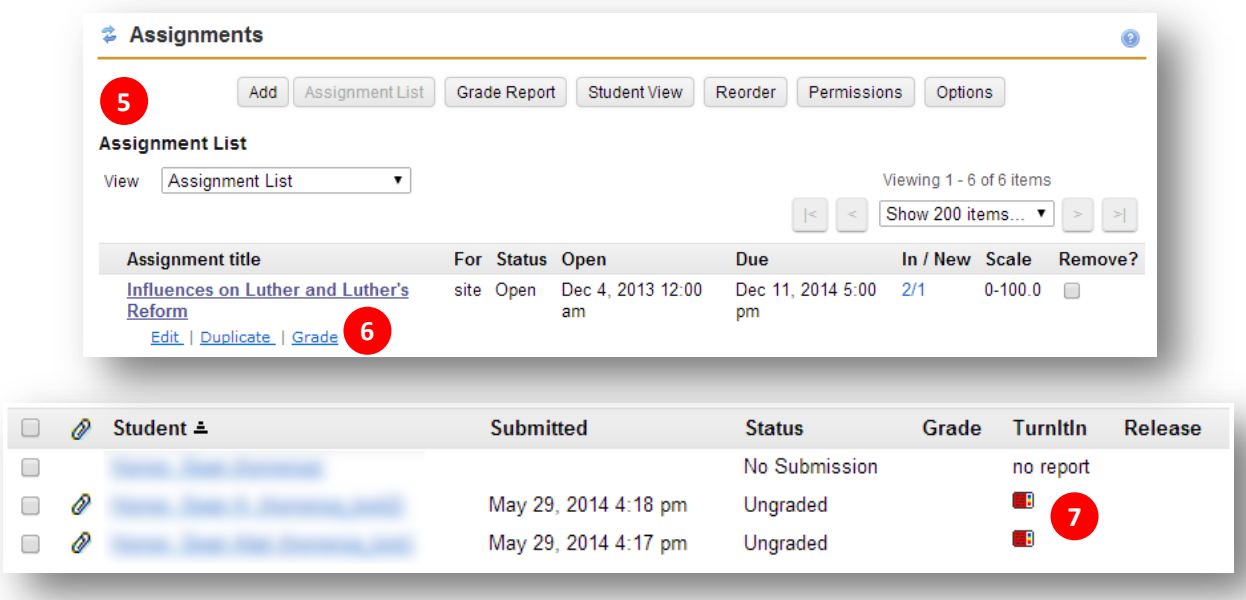

*For further assistance, contact the Sakai Support Team at 253-535-7509, visit the [Sakai Support site](https://sakai.plu.edu/portal/site/Support) or email sakai@plu.edu.*

#### **Student Assignment Submission**

Students may submit their assignments to Turnitin as file attachments. The following file types are acceptable: Word (.doc, .docx), WordPerfect (.wpd), Postscript (.ps), PDF (.pdf), HTML(.htm, .html), RTF (.rtf), or plain text (.txt), and the file size may not exceed 20 MB. Once the assignment is submitted, students receive a feedback page as well as an email receipt from their Sakai course confirming their assignment submission.

#### **Reviewing the Turnitin Originality Report**

Originality Reports may take as long as 10 to 20 minutes to be created after an assignment submission. You can check the status of a student report under the **Turnitin column** of the assignment grading view **(7)**. A completed report will be illustrated as a report icon. Clicking the icon opens a new window with the **Turnitin Originality Report (8)**.

Finally, Turnitin provides an training video for instructors entitled **"Viewing Originality Reports"** for navigating and interpreting the report:

**[http://www.turnitin.com/en\\_us/training/instructor-training/viewing-originality-reports](http://www.turnitin.com/en_us/training/instructor-training/viewing-originality-reports)\*\***

*\* When using Turnitin, allowing the resubmission of assignments yields indeterminate results for which originality report is returned to*  Sakai. You can however enable resubmissions, assuming collaboration with your students per the steps described in this*video tutorial. \*\* Note that this training video begins with a screen from turnitin.com which persons using Sakai to create Turnitin Originality Reports will never see or use, because the Originality Reports are instead accessed from the report icon (7)* on the assignment grading view in Sakai *mentioned above.*

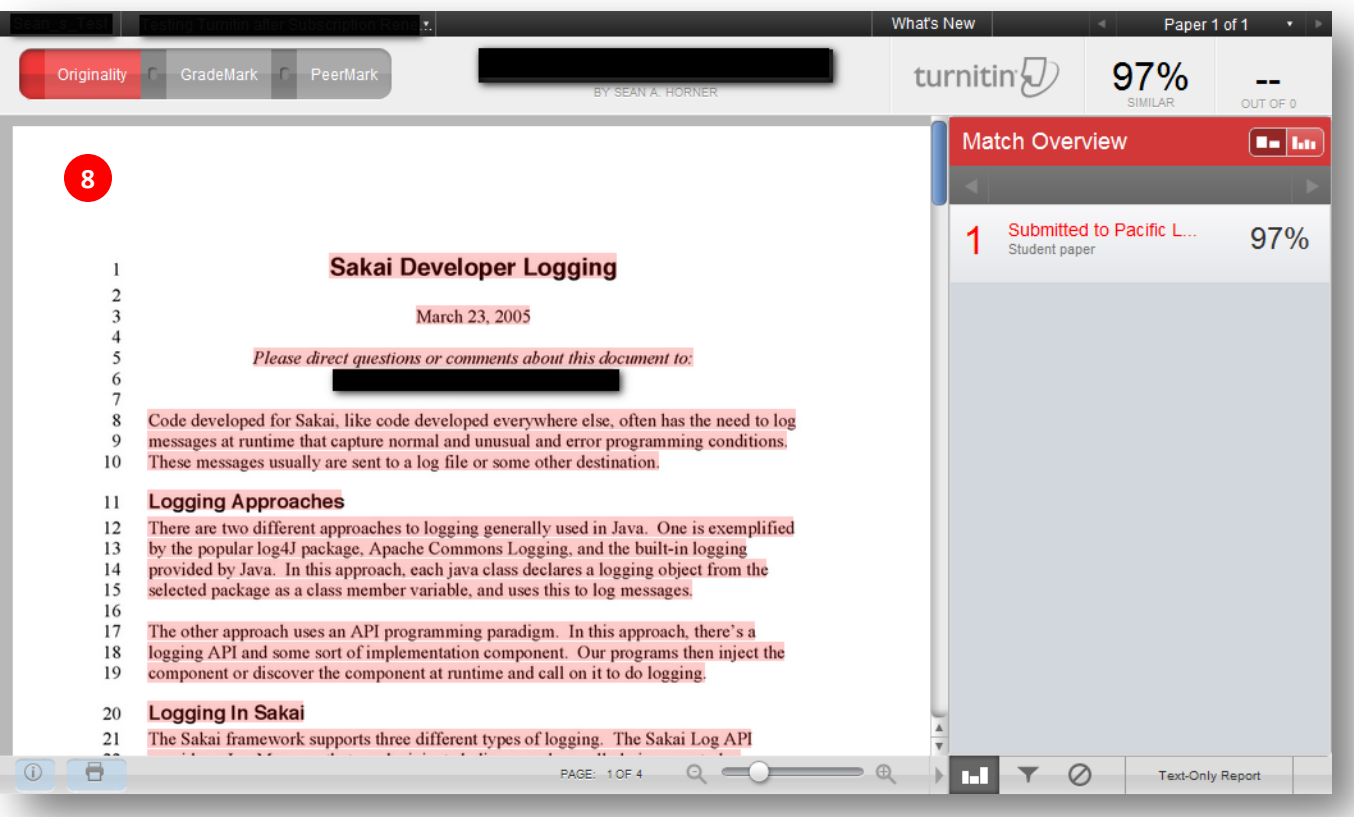

*For further assistance, contact the Sakai Support Team at 253-535-7509, visit the [Sakai Support site](https://sakai.plu.edu/portal/site/Support) or email sakai@plu.edu.*